# Online Perception Experiments

How to create a new user on Mac

Na-Young Ryu
University of Toronto
July 11, 2018

### **Overall procedure**

Server Administration

**Client Operation** 

Setting up a web server

Creating an account

Uploading a JsPsych and a Jquery

Editing a file with a code editor

Apache Web Server

PHP

Filezilla FTP application

Atom code editor

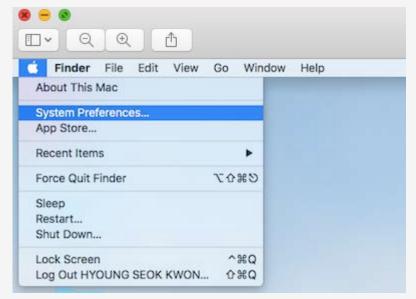

Click "System Preferences"

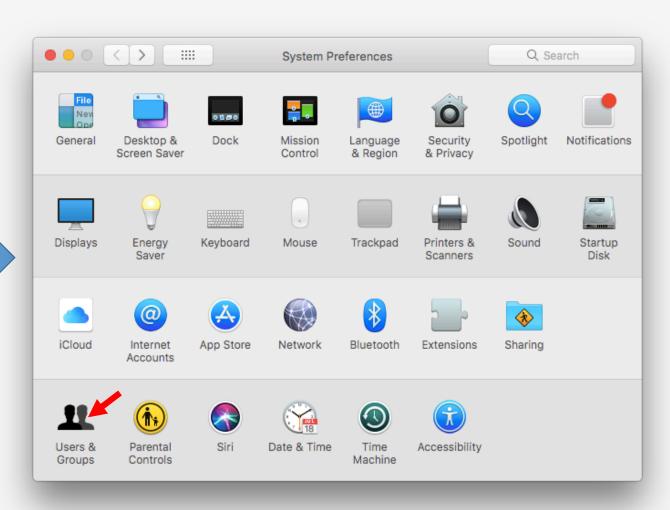

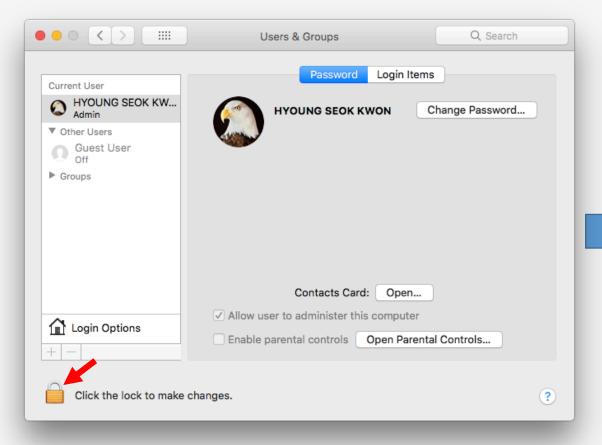

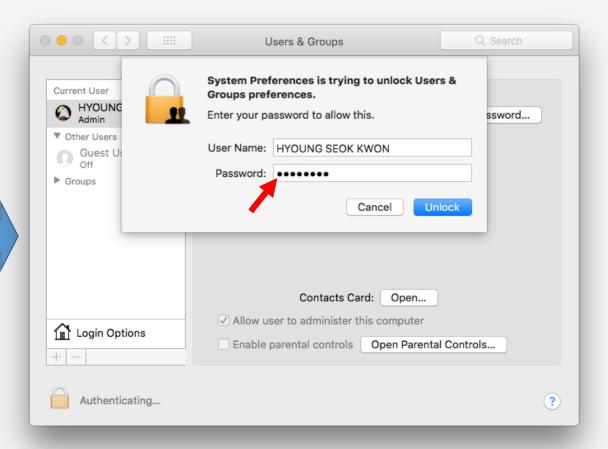

Click "lock icon"

Input password

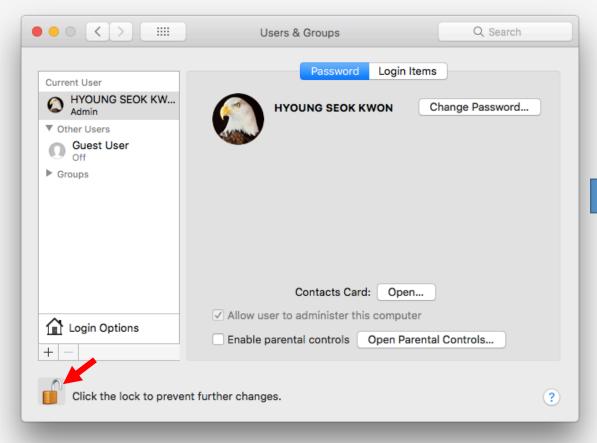

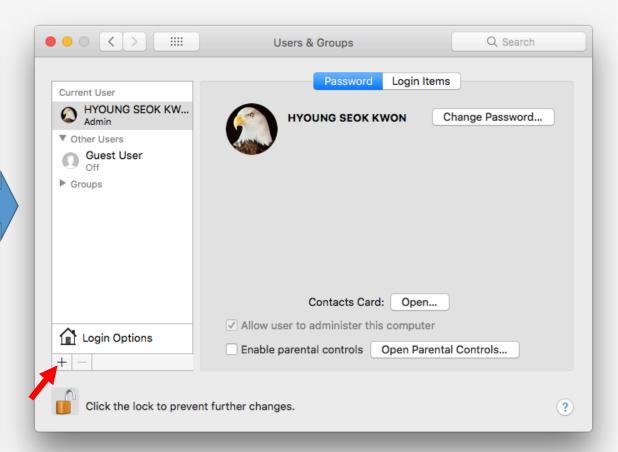

You can see "unlock icon"

Click "+" sign

#### 1. Server

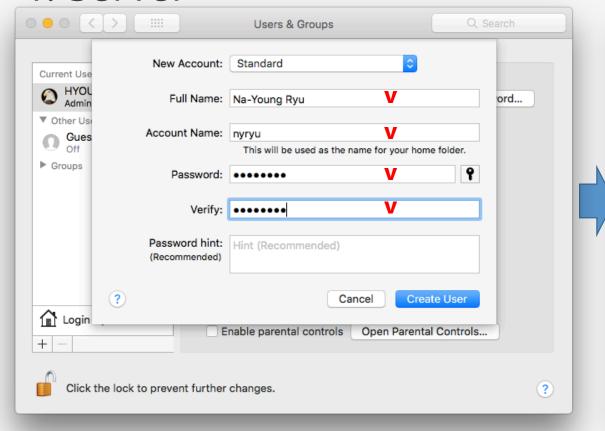

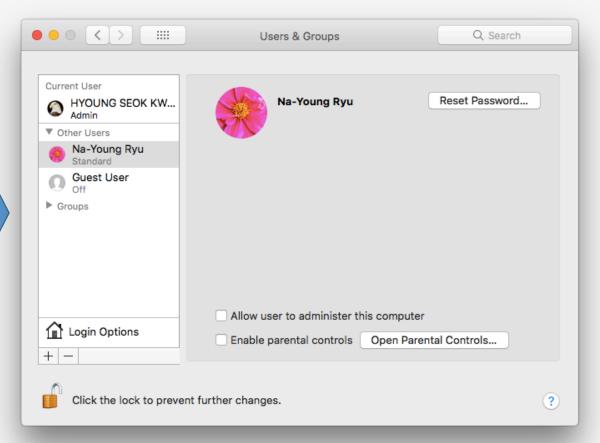

Input new user information

You can see a new user created

Account Name means a user name

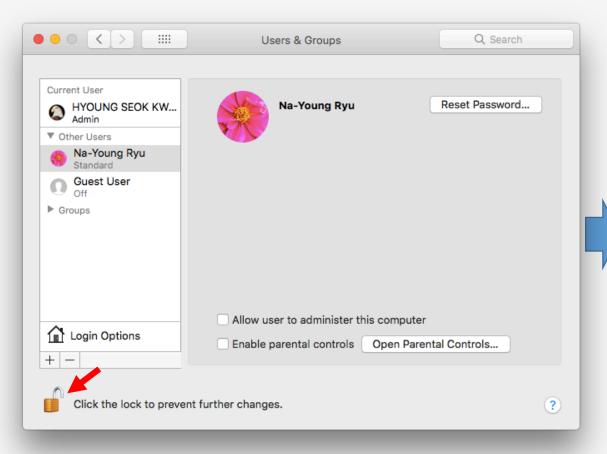

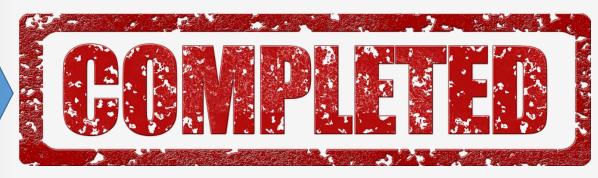

## 2. Apache

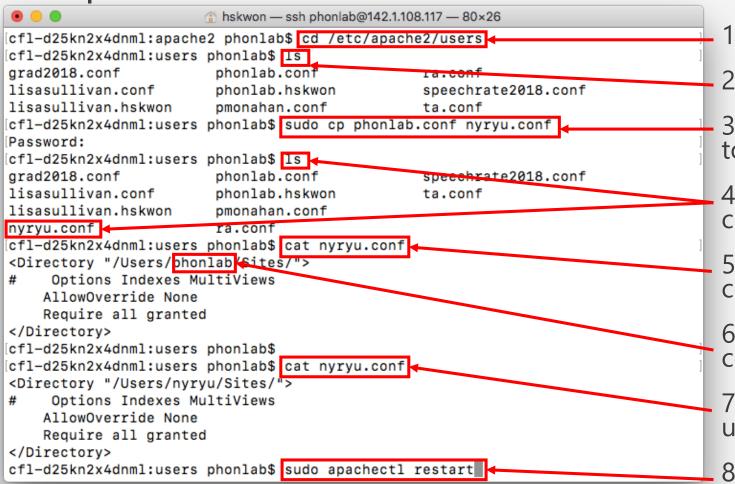

- 1. move to configuration directory
- 2. check files in the directory
- 3. copy a current user configuration file to a new user configuration file
- 4. check the new user configuration file created
- 5. check contents in the new user configuration file
- 6. modify contents in the new user configuration file: phonlab -> nyryu
- 7. check contents again in the new user configuration file
- 8. restart apache web server